## **DEMS Collector USER MANUAL**

Digital Evidence Management System (DEMS) is mainly for uploading and files management with body worn camera. It can connect up to 24 pieces cameras at same time. Based on MySQL, it is compatible with Win7/Win8/Win10/XP OS.

Hardware Requirements:

CPU: Not worse than Intel I3, 6th Generation

RAM: Not less than 4GB

Storage: Not less than 500MB Screen Resolution: 1920x1080P.

#### **New Features:**

- Support AES256+RSA2048 decryption
- Support tacking playback in the map
- Support case report/important tab/comments
- Multiple search filter
- Support Theme setting
- User Management with different levels of permission
- User Management with photo icon
- More stable connection with cameras

# O. Login Page:

**PS:** Right Click the software and run as administrator,

When you login DEMS Software, The default user ID: 000000 Password: 123456

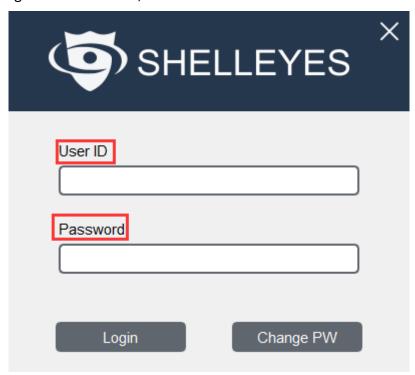

### 1. Upload Page:

After login the software, user can find 24 slots in the upload page. At this page, user can connect the cameras and upload the data from camera to PC.

DEMS can be installed on a windows computer PC. Camera will connect via USB of computer. DEMS can be installed on special docking station also. Camera will be docked on the cradle of docking station. Docking station will charge and collect videos from cameras by DEMS client software. DEMS client software will transfer data to central management server according to schedule.

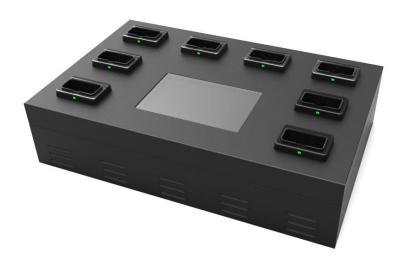

Once the camera has been connected, the software will read the ID number of camera. If the User&Device ID does not exist in the software database. It will inform the user to bind this camera with one specified user account. (See the screenshot below.)

| SHELLEYES      | 2019/01/08 Tuesday 14:26:14<br>Unregistered<br>Remaining 10 Days or 76 Times | Current User ID-000000   Storage Path D: 74.5126 /118.4176 |                |                 |                 |  |
|----------------|------------------------------------------------------------------------------|------------------------------------------------------------|----------------|-----------------|-----------------|--|
| 1<br>No Device | 2<br>No Device                                                               | 3<br>No Device                                             | 4<br>No Device | <b>5</b>        | 6<br>No Device  |  |
| <b>-</b>       |                                                                              | Messag                                                     |                |                 |                 |  |
| No Device      | 8<br>No Device                                                               | Need to Bind Device Number 10 No Dev Yes No No Device      |                | 11<br>No Device | 12<br>No Device |  |
| 13             | 14                                                                           | 15                                                         | 16             | 17              | 18              |  |
| No Device      | No Device                                                                    | No Device                                                  | No Device      | No Device       | No Device       |  |
| 19             | 20                                                                           | 21                                                         | 22             | 23              | 24              |  |
| No Device      | No Device                                                                    | No Device                                                  | No Device      | No Device       | No Device       |  |

After user bind the camera [User ID(UID) 111111/ Device Number(DID) 1111111] with a specified account (User ID 000000/Device ID 0000000). The software wrote the ID number into the camera. So the camera ID number become UID-000000 DID-0000000. And begin to upload the video.

PS: If user want to keep the camera ID number, he should create a User account IN ADVANCE. (UID-111111,DID-1111111). Software will not ask for binding a camera if it can find a same ID number in its database.

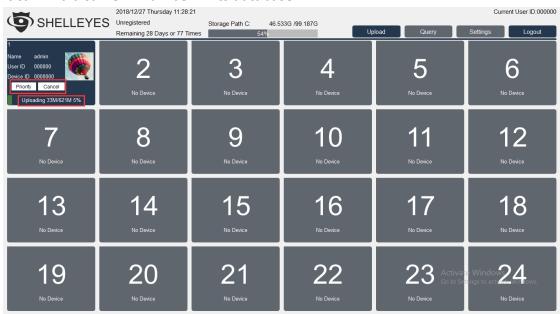

User can cancel uploading or make one slot to upload in priority.

| SHELLEYE                                                                        | 2018/12/27 Thursday 11:30: Unregistered Remaining 28 Days or 77 Ti | Storage Path C: 46.5 | 20G /99.187G | oload Query | Current User ID:000000 Settings Logout |
|---------------------------------------------------------------------------------|--------------------------------------------------------------------|----------------------|--------------|-------------|----------------------------------------|
| 1 Name admin User ID 000000 Device ID 0000000  Upload Finished Charging Battery | 2                                                                  | 3                    | 4            | 5           | 6                                      |
|                                                                                 | No Device                                                          | No Device            | No Device    | No Device   | No Device                              |
| 7                                                                               | 8                                                                  | 9                    | 10           | 11          | 12                                     |
| No Device                                                                       | No Device                                                          | No Device            | No Device    | No Device   | No Device                              |
| 13                                                                              | <b>14</b> No Device                                                | 15                   | 16           | 17          | 18                                     |
| No Device                                                                       |                                                                    | No Device            | No Device    | No Device   | No Device                              |
| 19                                                                              | 20                                                                 | <b>21</b>            | 22           | 23 Activat  | e Window 24 ows.                       |
| No Device                                                                       | No Device                                                          | No Device            | No Device    | Go to Se    |                                        |

### 2. Query Page:

**Filter functions:** Filtrate by User name, User ID, Department, Date, Video Type and Tag, as well as the Keywords. Tick the checkbox of filter items to activate it. For example, if user want to view the video of User ID 000000 within today, he need to tick the "User Name", "Date" and "Video Type". Then click "Query" button.

(PS: Keywords is based on the comment of files)

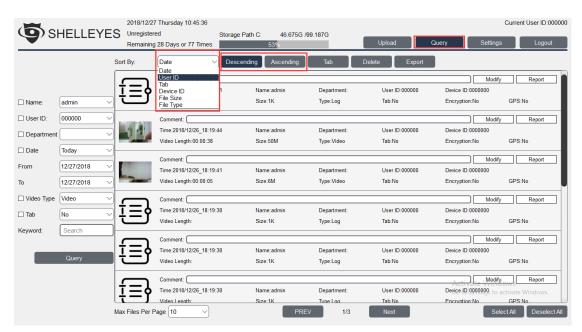

For the search result, user can sort the files by Date/ID/Tag/File Size/File Type. It could be "Descending" or "Ascending". For example, if user want to view the newest files. He can choose "Sort by Date" and click "Descending"

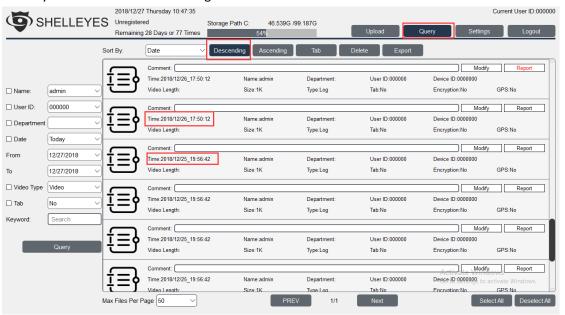

**Tag file:** User can click "Tag" button to mark the file as an important file. The file details will show the "Tag" in red.

Click "Tag" again to cancel the important mark.

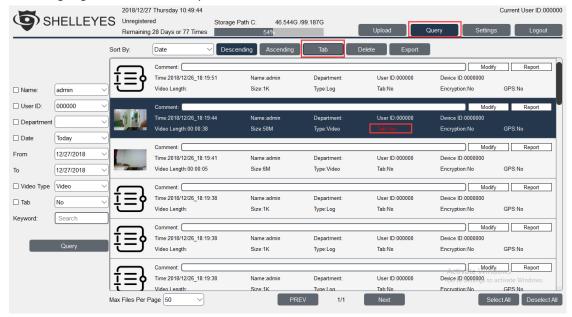

**Delete File:** Delete function is available under admin account. Other user role does not have permission to delete files, unless the admin assign this function for it.

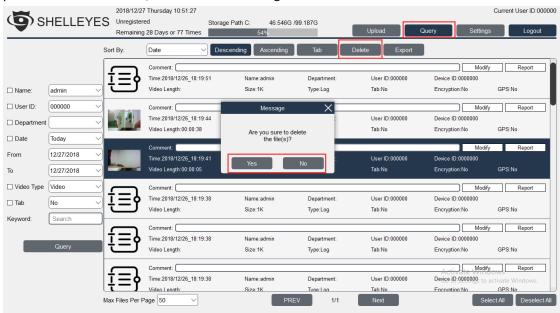

**Report/case analysis:** Click the "Report" button. Software will pop up a notebook. Then user can add more details about this file.

Users can edit and cut video/audio files to any time segment. And add it to the report.

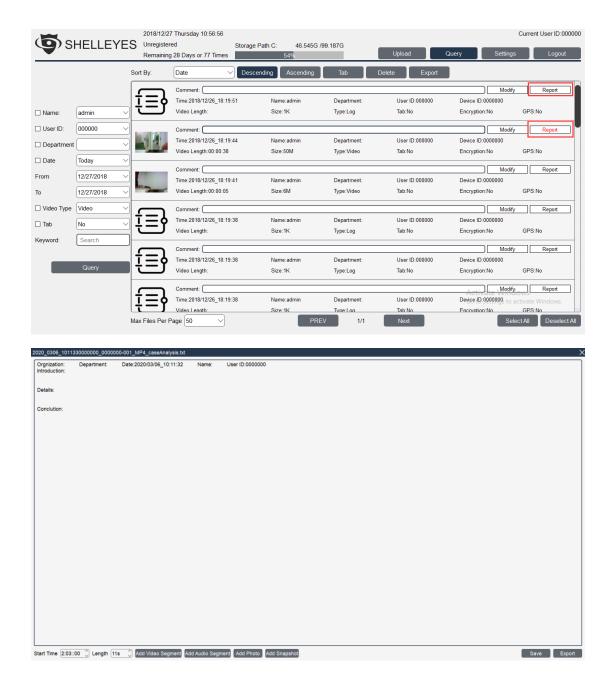

Add Comment: Users can add the comments for files then click the "Modify"

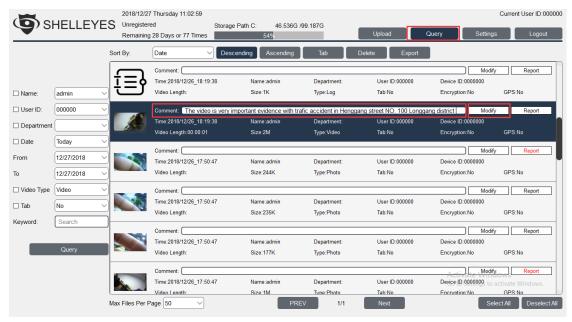

**Video Playback:** Double Click the video file. The dedicated player will pop up. It supports frame playback, Screenshot, quick/slow playback and tracking playback.

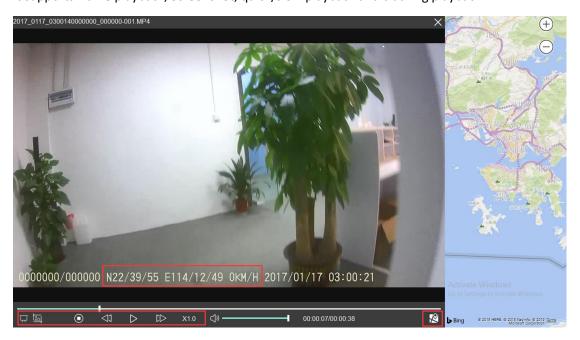

**Export File:** Choose the file and click "Export" button. User can export the file to CD/USB Drive/other drive.

For the encrypted file, user can decide whether to remove the encryption or not,

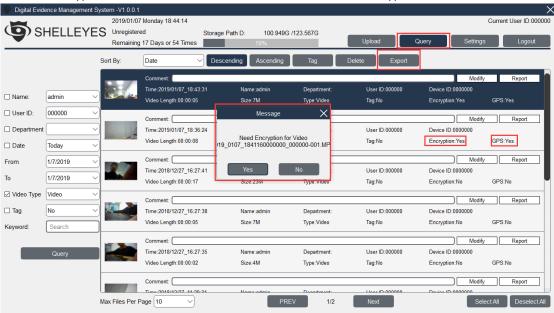

# 3. Settings Page

#### 3.1 Device Tab

The software support camera model S Eye, A Eye and USB mode camera.

A Eye: Support User ID and Device ID settings.

S Eye: Support User ID, Device ID, Resolution, Video Length, Photo Resolution, Loop Recording,

Auto IR, Pre-record and Post Record Setting.

USB Mode Camera: Support User ID and Device ID settings

#### (PS: These ID settings are applied to camera hardware)

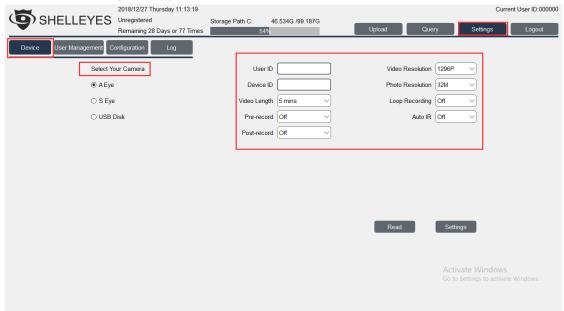

### 3.2 User management Tab

Add User: Input the new user info then click "Add" button.

Modify Current User account: Choose the specified user account in the list, then modify the information and click the "Modify" button.

Delete User: Choose the specified user account in the list, then click the "Delete" button

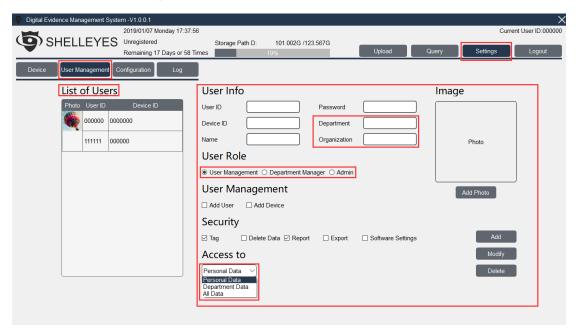

List of Users: The current user account exist in the software database.

User Info: The details user information including User ID, Device ID, Name, Department, Organization, Photo and its user role.

User Permission: Including the User management, operation and Data access. There are default permissions for different user role. Also, admin account can customize it if necessary.

(PS: These ID settings are applied to user account in software database)

## 3.3 Configuration Tab

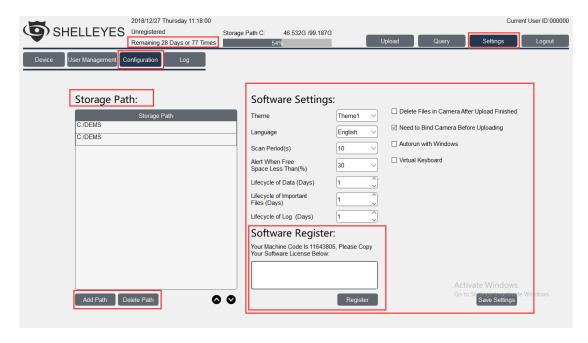

**Storage Path:** In the list, the first one is the primary storage path and the 2<sup>nd</sup> one is the spare storage path. Once the primary one is full, the software will switch to spare storage path.

**Scan Period:** It determines the scan time of software. Software will scan camera every 10 seconds. If some computer is in low-performance, we suggest to set it 20 seconds.

**Lifecycle of files:** Delete the files at specified time. For example: the software will delete the normal files (without tag) at 30<sup>th</sup> days.

**Bind Camera before Upload:** Once this checkbox is activated. The software will match the camera ID with the user account ID in database. It only allow the bind camera to upload the video.

# 3.4 Log Tab

This page contain all operation log of software. Including, login, logout query, delete and so on.

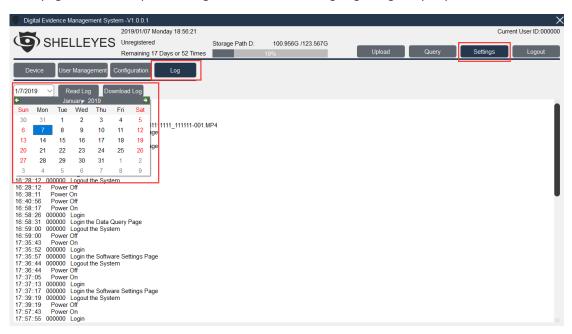